# Technology for Seniors

SERIES 2: CREATING & USING AN EMAIL ACCOUNT

### What is an Email?

- Email (also seen as *e-mail*) is short for electronic mail system
- It is similar to a letter that you send in the post with a stamp but it is sent via the internet to a recipient
- An email address is required to receive email
- Your email address is unique you and you alone

### YAHOO! MAIL **oz Outlook** Gmail Microsoft<sup>\*</sup> **Outlook Aol Mail.**

- There are many different types of email servers that you can choose from
- Some may be issued by your service provider
- The best email servers are Gmail and Yahoo because they are easy to navigate, organize, and are very user friendly

### How Do I Get One?

- Open your Internet browser
	- There are many free Internet browsers to choose from!
	- The most popular include:
		- Google Chrome
		- **Internet Explorer**
		- **Mozilla Firefox**
		- ▶ Safari (if using an Apple product)
- Locate your address bar
	- There are many free Internet browsers to choose from!
	- The most popular include:
		- Google Chrome
		- Internet Explorer
		- **Mozilla Firefox**
		- $\triangleright$  Safari (if using an Apple product)

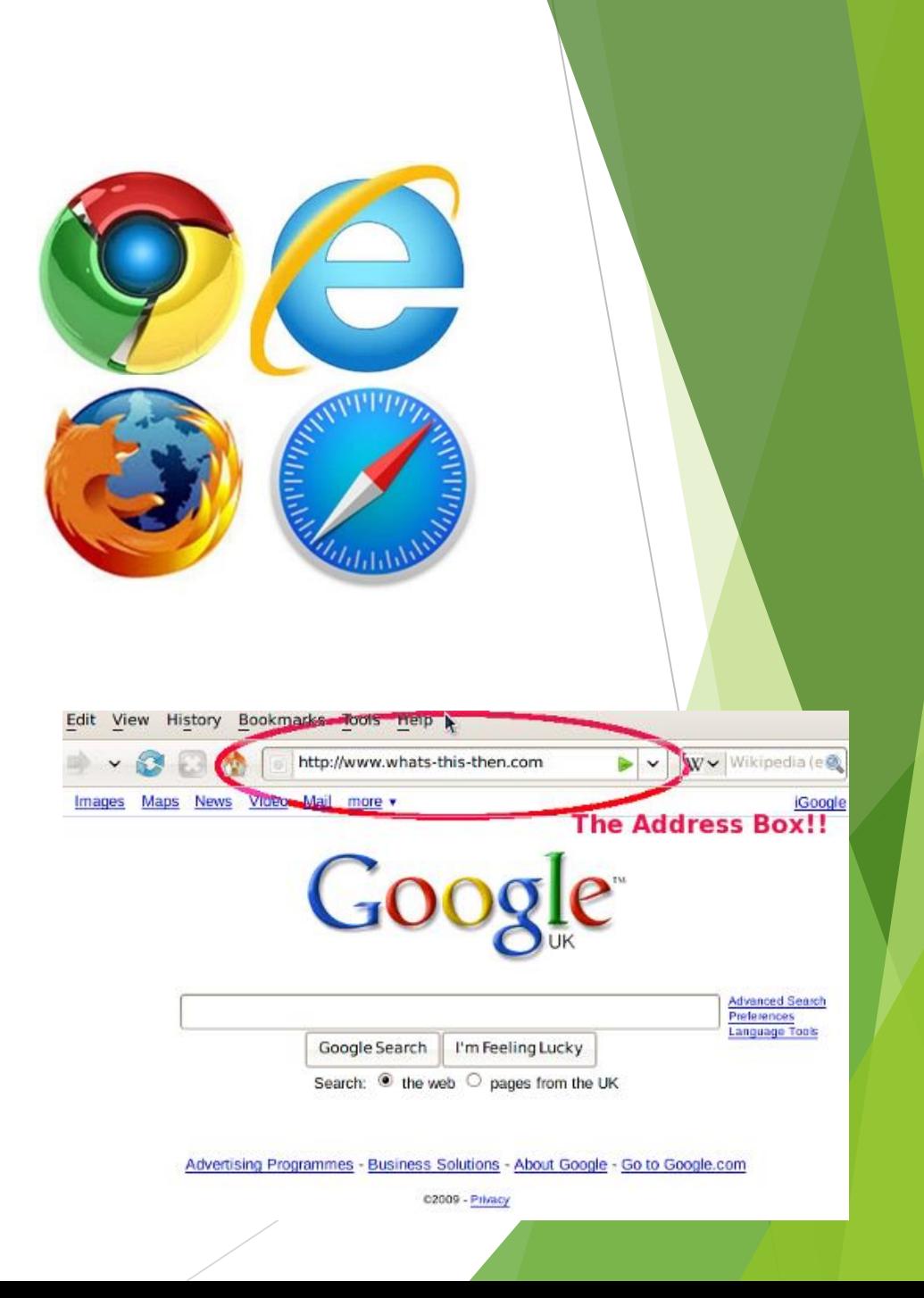

### Accessing the Website

- Type in the name of the desired website
- **Dening Gmail:** 
	- You can go directly to **[www.gmail.com](http://www.gmail.com/)**
	- ▶ You can also open up [www.google.com](http://www.google.com/) and click on the 'Gmail' link in the top right corner

Gmail Images

GMail

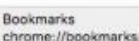

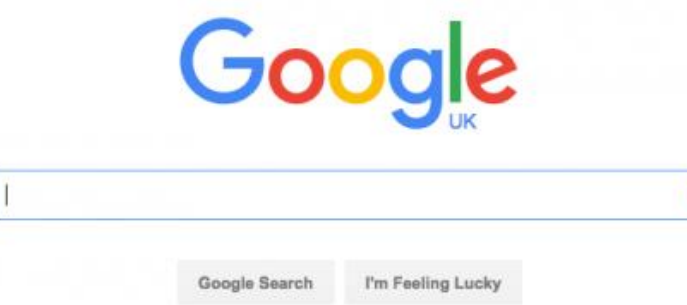

Wherever your country, whatever your sport, stand #WithRefugees this month

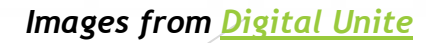

### Sign In or Create an Account

- Once you have created your Gmail account, this is where you will sign in
- If using a personal device or computer, save your password for easy access to avoid logging in every time!
- If you are creating an account, click 'CREATE AN ACCOUNT' in the top right corner

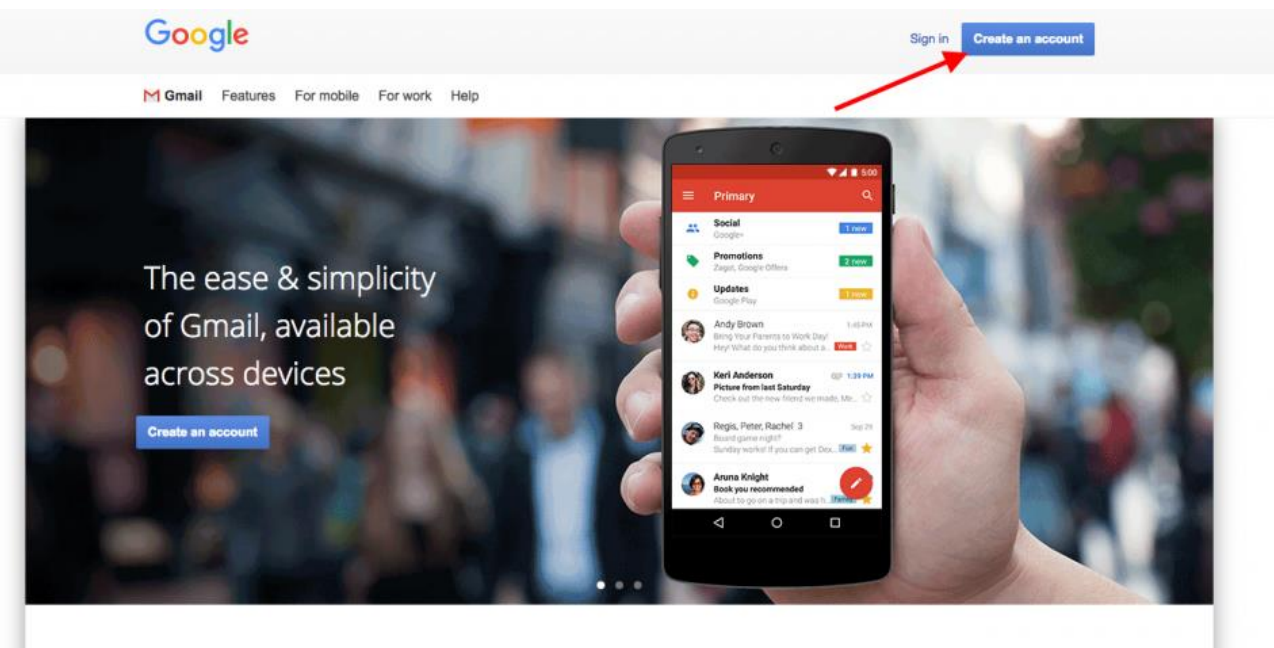

Welcome to Gmail

# The Set-Up

- Google will require some personal information from you in order to set up your new email account
- Choose a Username
	- $\triangleright$  This is unique to you and you alone. If a username is already taken by somebody else, Google will ask you to pick another.
	- **Examples:** johndoe1975, jmdoe75, buffalobillsny2010, captainamericaXYZ

#### Choose a Password

- ▶ Your password should be at least 8 characters long and include numbers of special symbols
- **Make sure it is something you will** remember and can write down

#### Create your Google Account

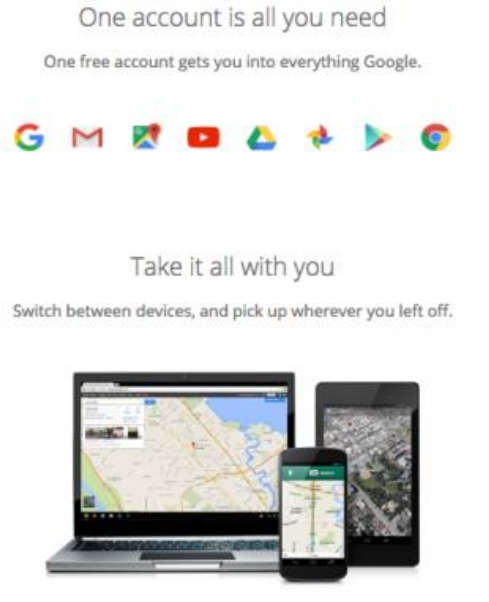

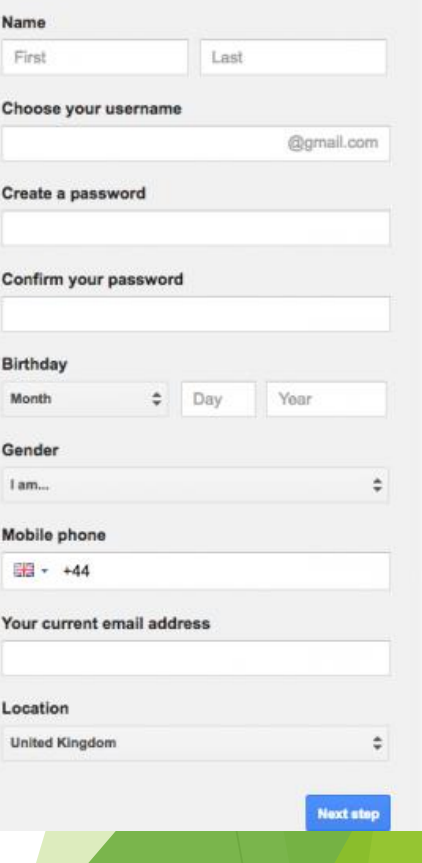

### Terms & Conditions

 To get to the next step, you'll need to agree to Google's terms and conditions for using an email account

 They will be long and you are not required to read them to continue but it is suggested as they include information about their privacy policy

You also agree to our Privacy Policy, which describes how we process your information, including these key points:

#### Data we process when you use Google

- When you use Google services to do things like write a message in Gmail or comment on a YouTube video, we store the information you create.
- When you search for a restaurant on Google Maps or watch a video on YouTube, for example, we process information about that activity including information like the video you watched, device IDs, IP addresses, cookie data, and location.
- . We also process the kinds of information described above when you use apps or sites that use Google services like ads, Analytics, and the YouTube video player.

Depending on your account settings, some of this data may be associated with your Google Account and we treat this data as personal information. You can control how we collect and use this data at My Account (myaccount.google.com).

#### Why we process it

**CANCEL** 

sk for

**I AGREE** 

 $SS$ 

ault hom

our bro u open

# Verify Your Account

- You will need to verify your account to prove to Google that you are who you say you are. A box will pop up asking how you would like to do this:
	- Input your phone number (cell phone or landline both accepted)
	- Choose if you prefer a text or a voice call
	- When you receive the message/call, you will be given a 5-6 digit numerical code that you will type into the box to confirm that you have received the message
	- If you choose to receive a text message, another box will pop up asking you to enter the 5-6 digit verification code  $\rightarrow$
	- CONGRATULATIONS! You've successfully created your new Gmail account

#### Verify your account

You're almost done! We just need to verify your account before you can start using it.

Phone number

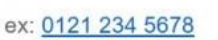

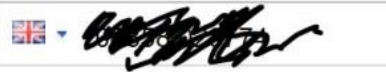

· Standard text messaging rates may apply.

How should we send you codes?

⊙ Text message (SMS)

Voice Call

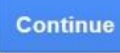

#### Verify your account

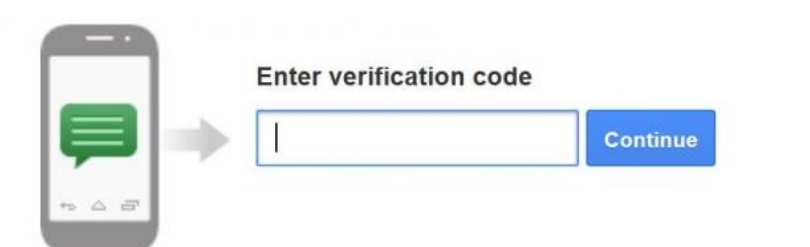

Didn't get your code? Sometimes it can take up to 15 minutes. If it's been longer than that, try again.

# Using Gmail

- You will be directed automatically to the Gmail Dashboard
- Following these tutorials will help you navigate the website with ease
- $\triangleright$  On the left-hand side you can see your Inbox, Sent folder, and Trash
- You will also be able to make new folders based on your personal preferences
- ш Select profile photo petra power Privacy **My Account** *ur email* Add account Sign out ind table nputer, you can copy your contacts and email  $11:57$  am

### Profile Picture

- $\triangleright$  This is not a requirement but you can add a photo of yourself so that people can see who they are receiving mail from!
- Select "Change" under the circular image with your initial and choose a photo from your computer or device

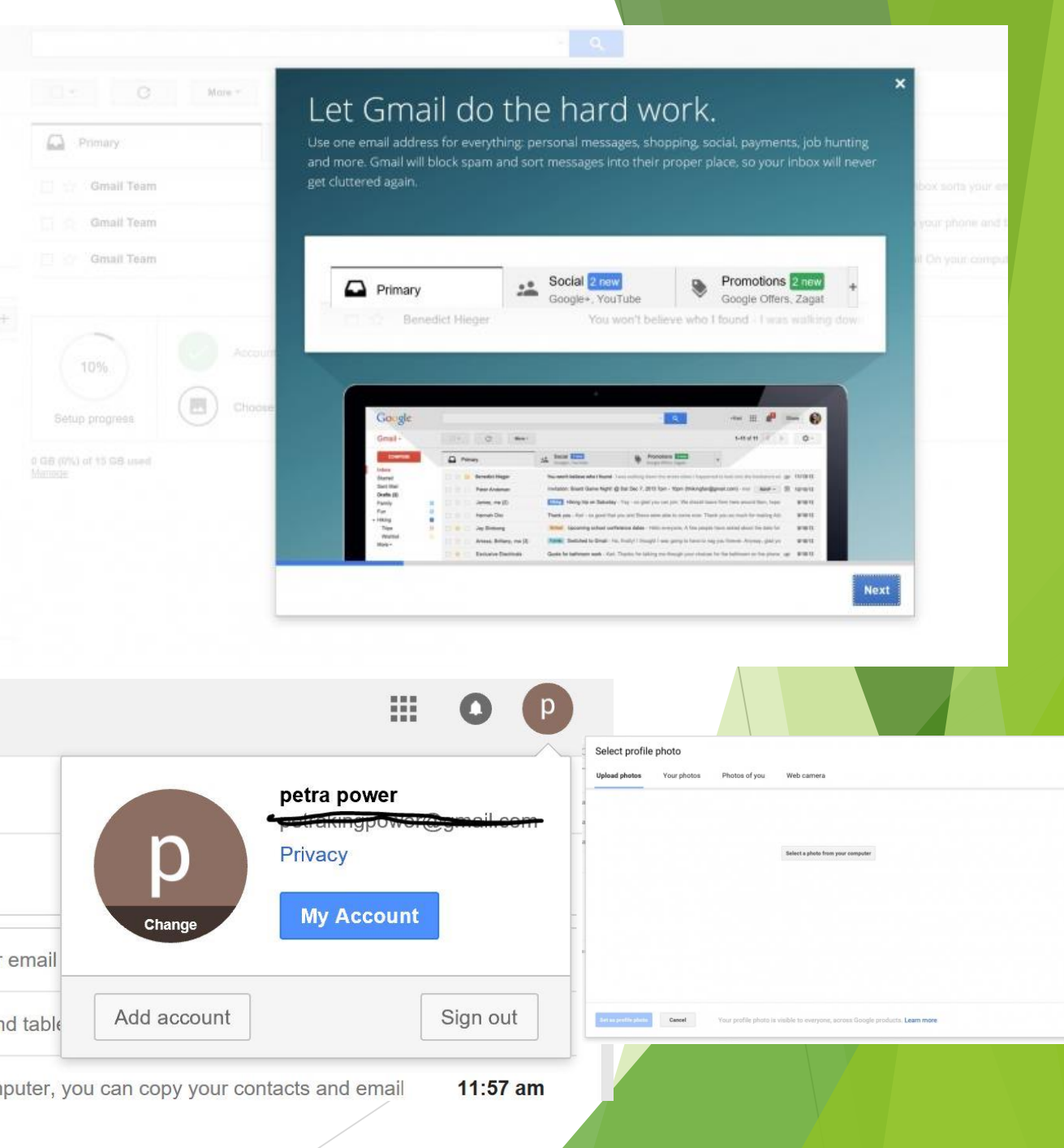

### Other Setup Options

There are a variety of things you will be prompted to do but these are not required

- Choose a theme to make your inbox visually appealing
- Connect your Gmail to your phone
- Follow other tutorials for how to use Gmail
- Import contacts from another email account or your mobile device

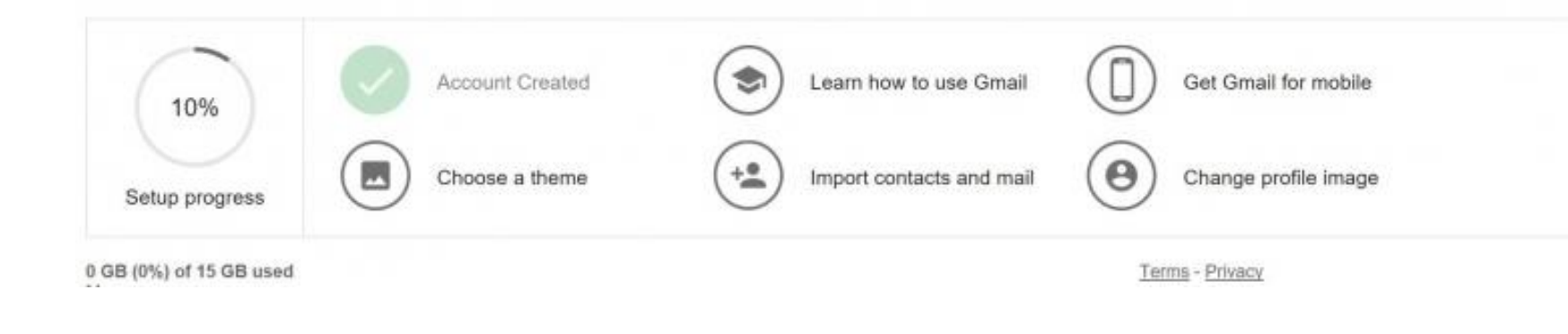

### Sending An Email

 At the top of the left-hand sidebar you will see 'COMPOSE' highlighted in orange  $\rightarrow$  Click on it to open a new window!

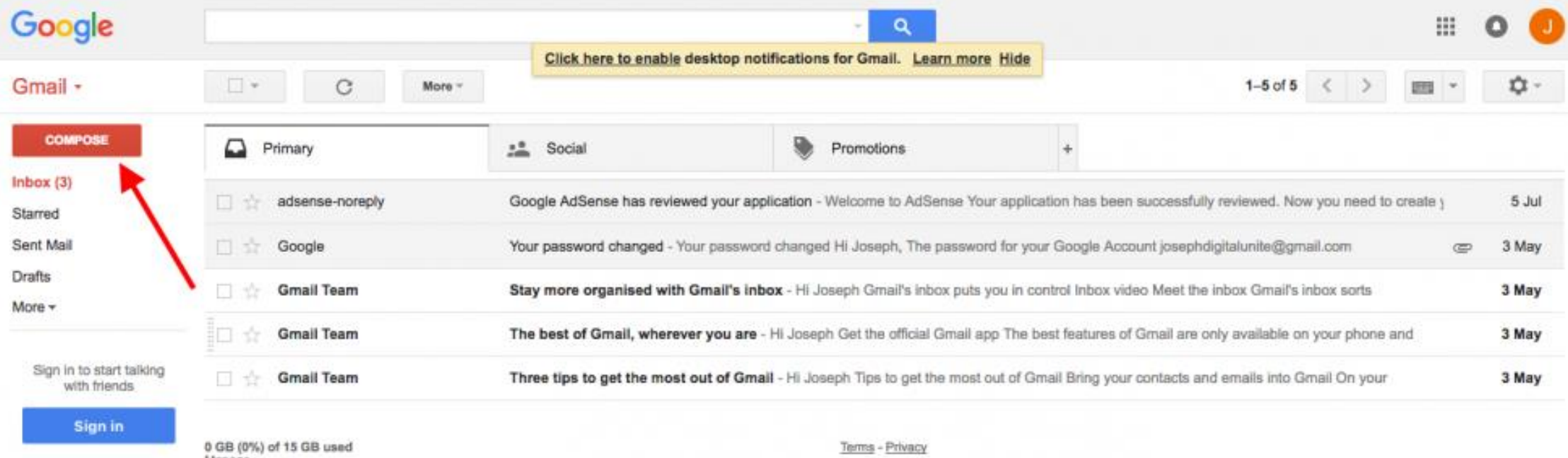

### The message window will look like this:

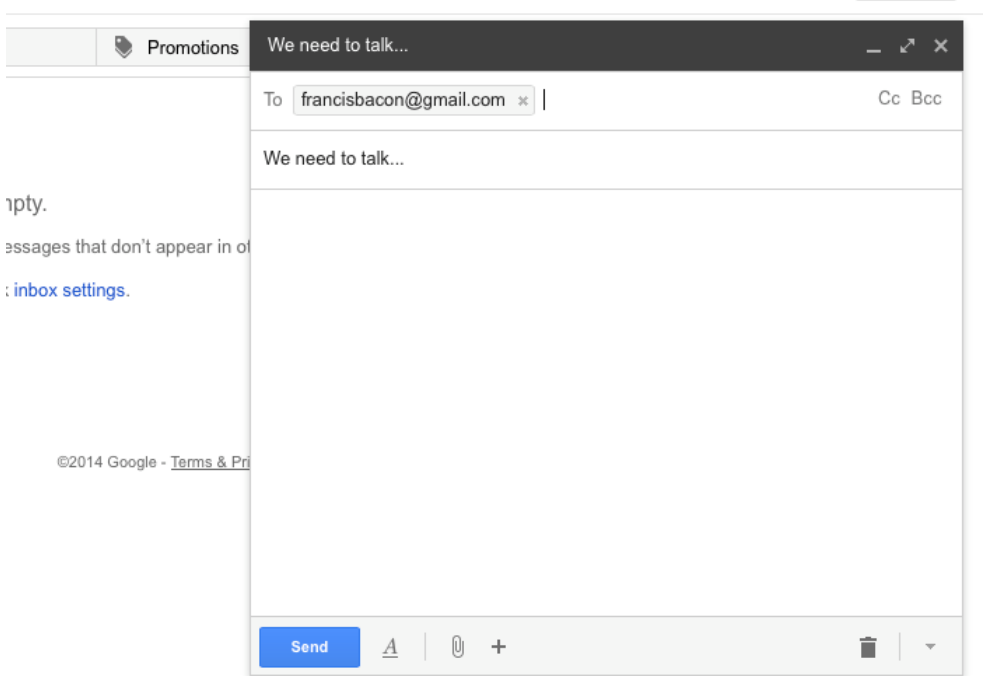

- Another option to include multiple email addresses is Cc or Bcc
- *Cc:* means 'carbon copy'- all recipients of the message will see who else got the message. This is useful for group conversations
- *Bcc:* means 'blind carbon copy' use this if you want someone to receive the message but not have their email address shown to the other recipients
- Type in the email address of the person you wish to contact in the *To:* area
- You can send your message to multiple email addresses by hitting 'Enter' after the '.com' or placing a comma
- Enter the title of your email or reason for writing in the Subject line

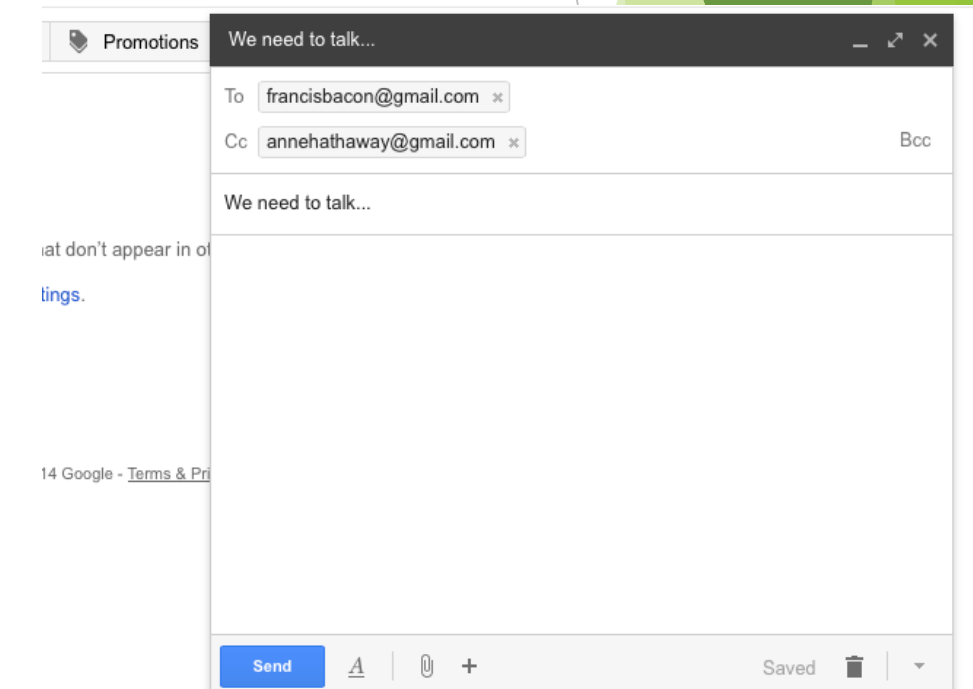

### Font & Style Preferences

 You can change the font, color, and size format or you can leave it as is depending on what you like best

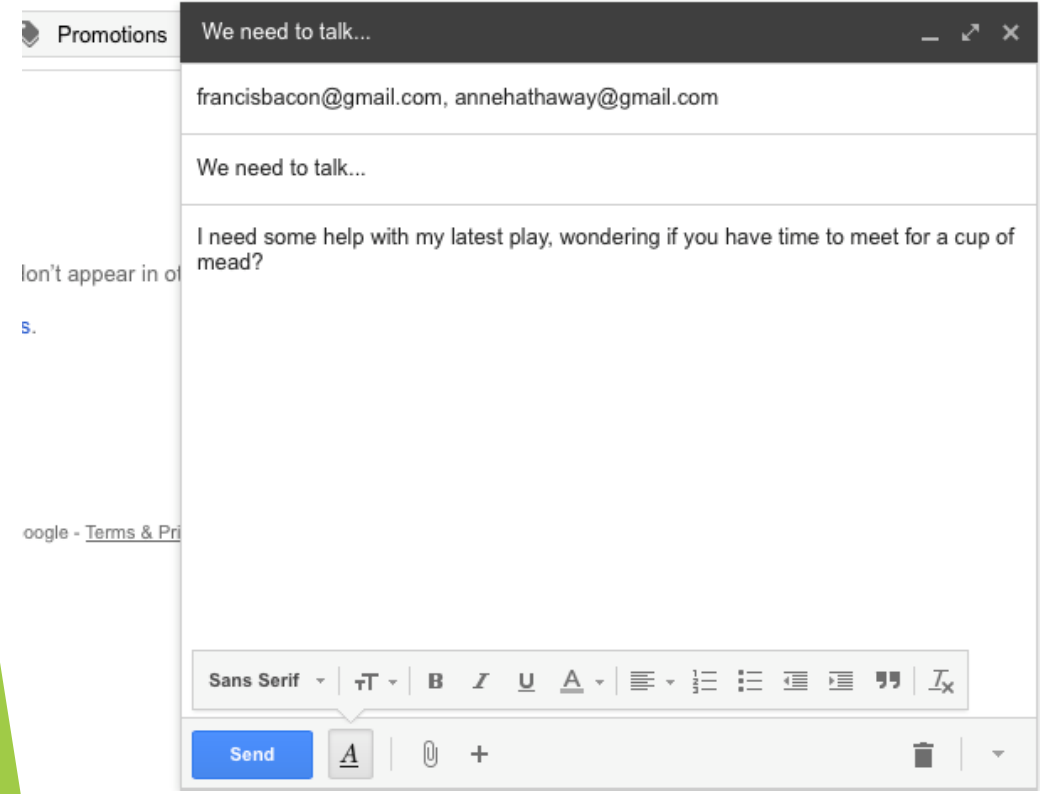

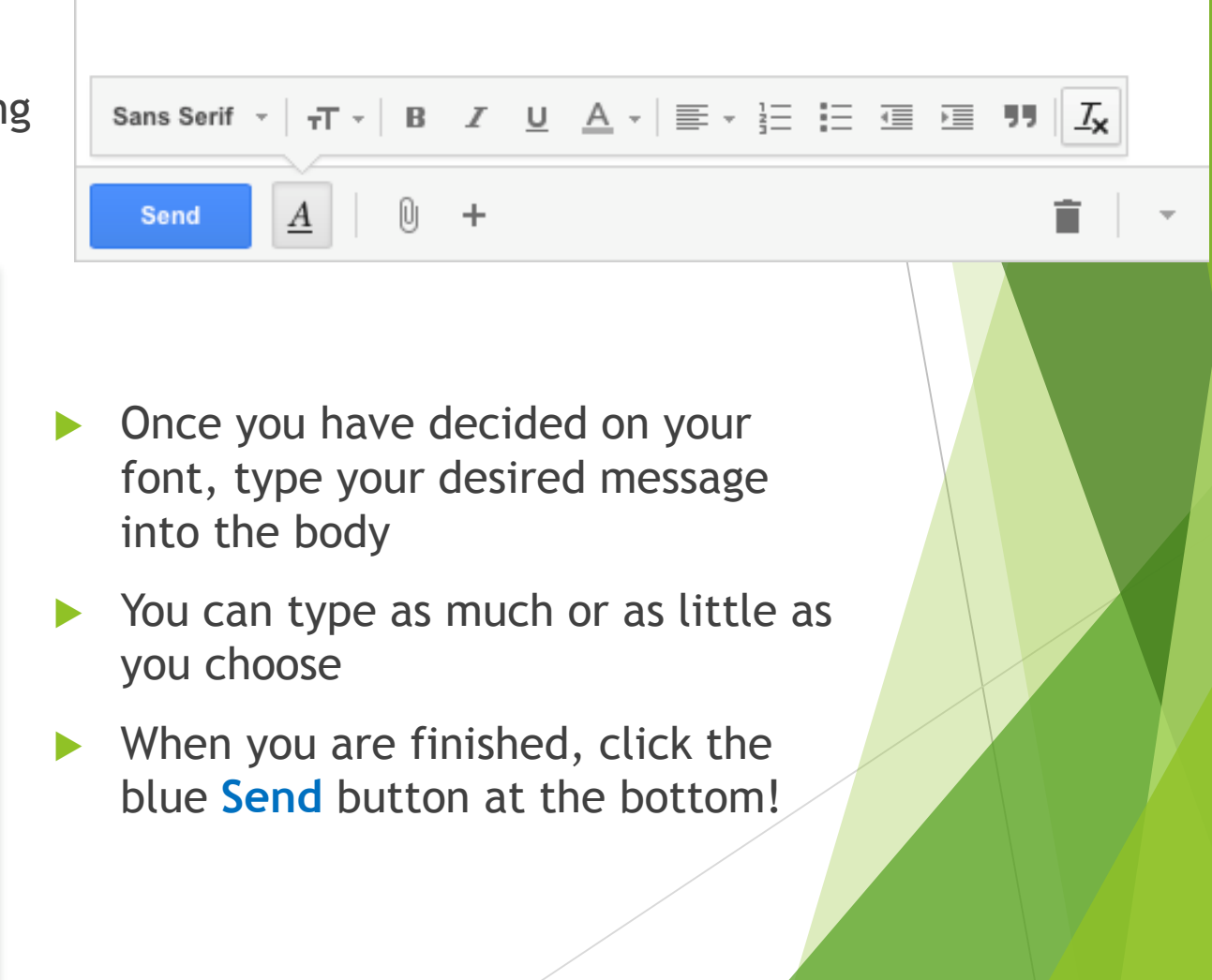

# Navigating the Sidebar

- On the left-hand side of your email you will see several folders
	- **Inbox:** All incoming mail will be located here
	- **Starred:** Any mail that you 'star'
	- **Important:** Any email that you note is important
	- **Sent Mail:** View any emails that you have sent in this folder
	- **Drafts: Messages that you've started but did not** finish can be found here. You can continue working on a draft at any time
	- **Trash:** Once you delete an email it will go here; you can empty your 'trash' or keep them in case you need them in the future

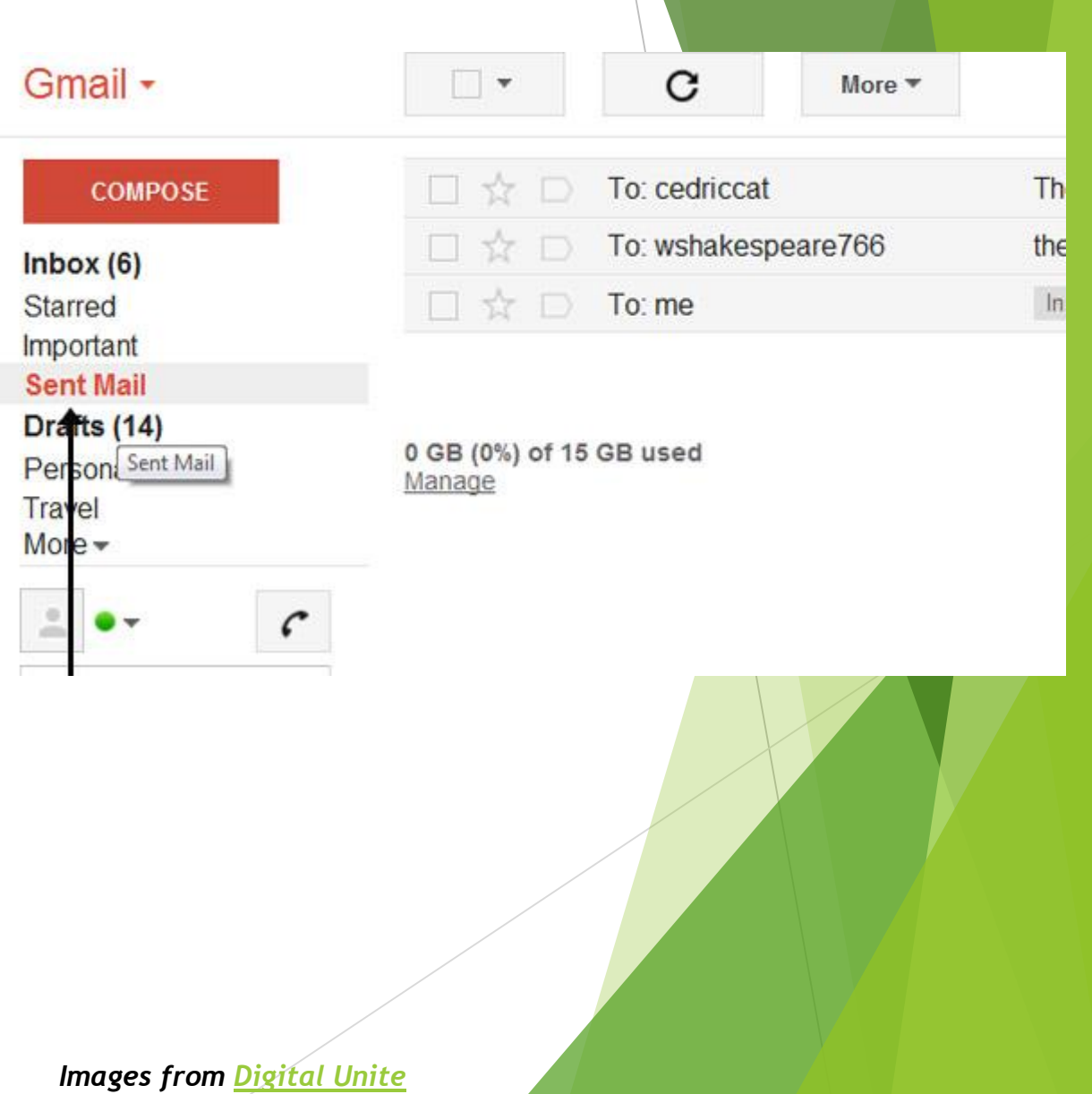

### Attachments

- ▶ One of the last things we're going to talk about is sending an attachment with your email
- This can be a document (Word document or other file), or a picture(s)
- $\blacktriangleright$  The paperclip icon allows you to upload a file
- The camera icon allows you to upload a picture
- Both of these must be already available on your computer

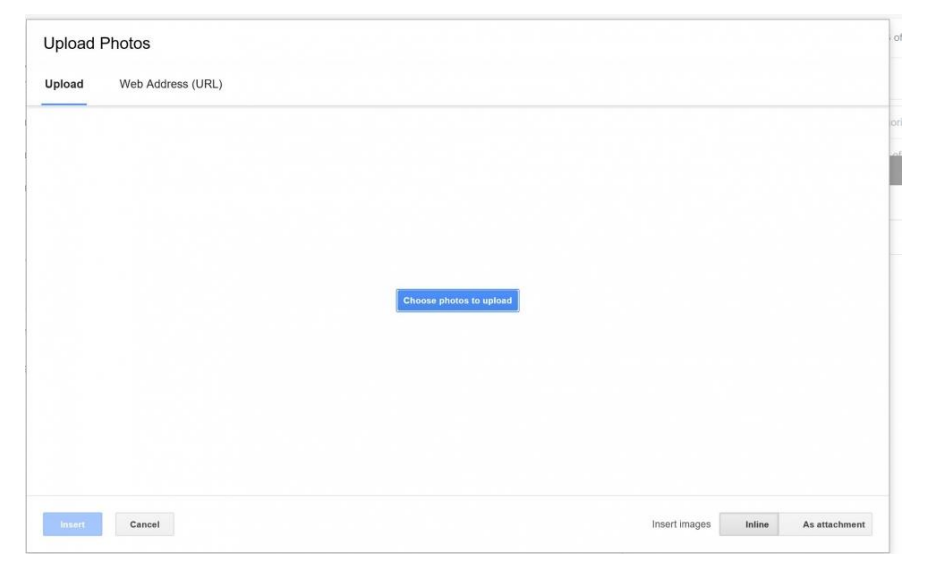

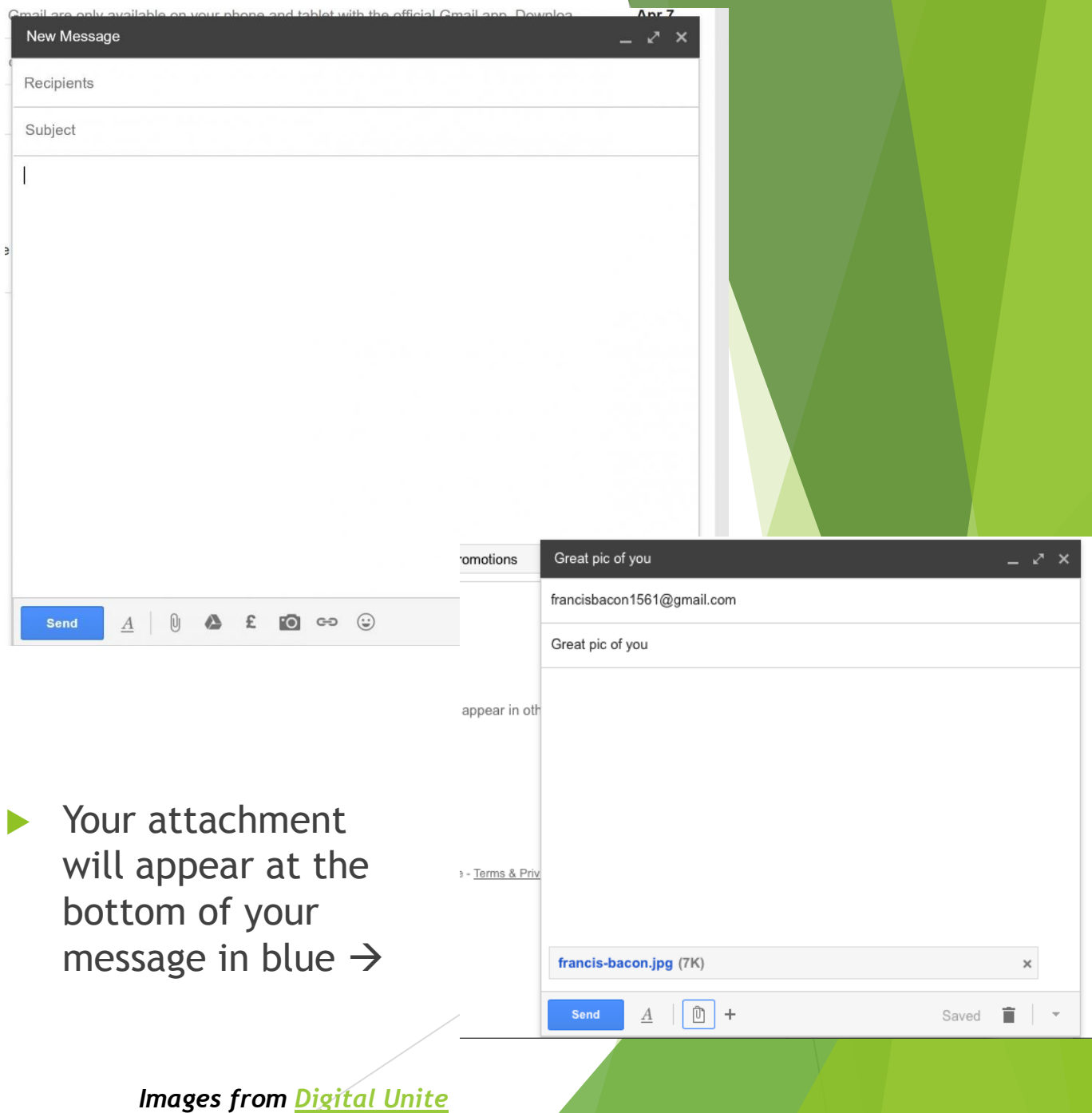

### Questions, Concerns, or Catastrophes?

- The great thing about using Gmail is that Google supplies a variety of step-by-step tutorials on how to use the site and its features.
- If there is something you would like to learn, don't hesitate to ask.
- You can schedule an individual time with your program host to answer any specific questions or get a one-on-one tutorial.
- Open hours every THURSDAY from 2pm-3pm: Walk-ins encouraged!

### **USING SOCIAL MEDIA SEPTEMBER 18**

*2pm-3pm* Facebook has a purpose! Connect with friends, local business, and find events near you.

### **NEWS RESOURCES OCTOBER 16**

*2pm-3pm* Finding credible news websites is easier than ever. Check out sites like NPR, CNN, the New York Times, and learn about the library website!